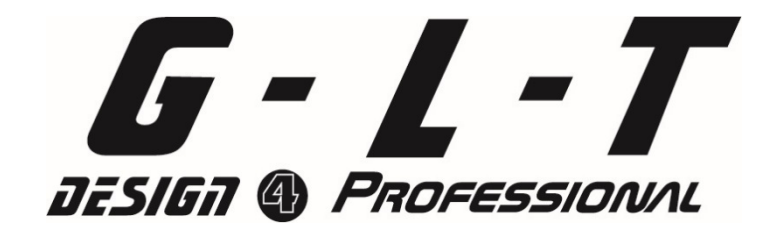

# **PR-1**

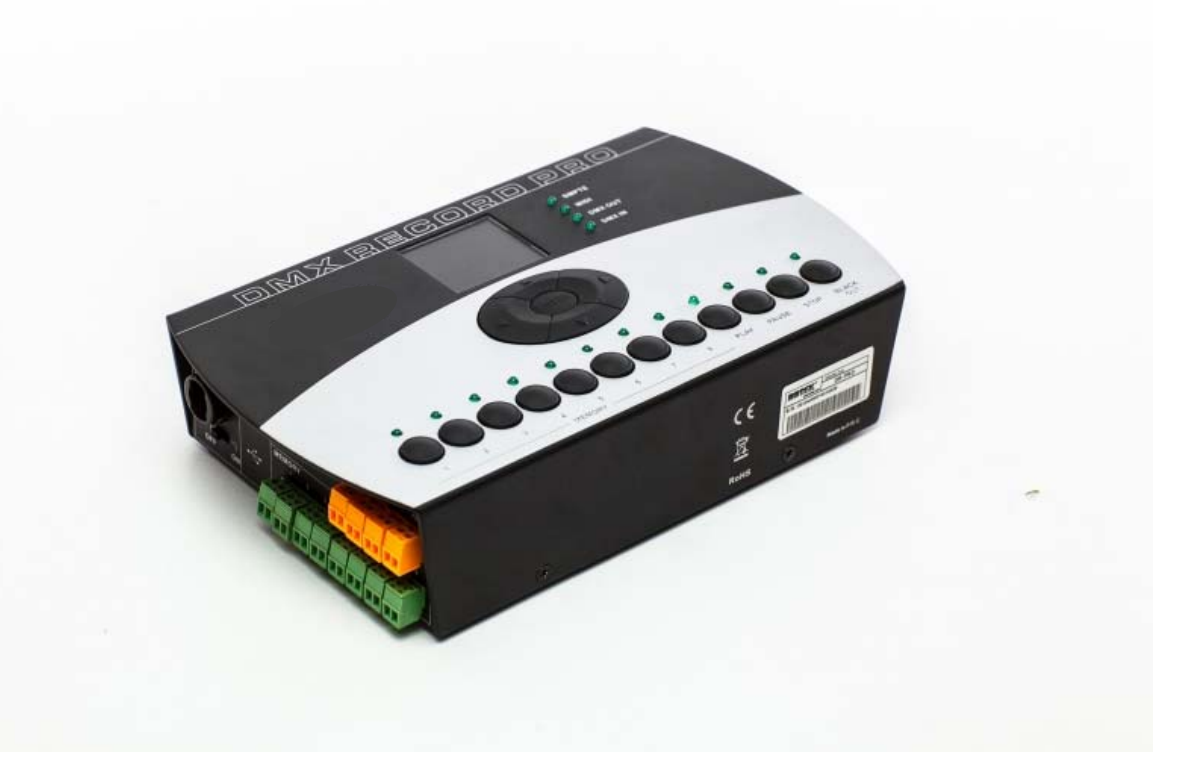

### Notice d'utilisation

#### **Description**

Merci d'avoir acheté le GLT PR-1. Le manuel suivant permet de présenter les caractéristiques techniques et le fonctionnement de l'appareil.

#### **Caractéristiques techniques :**

Alimentation DC9‐12V, 500mA min

Afficheur LCD 128 x 160 caractères

Jusqu' à 8 mémoires assignables

5 modes opératoires (Manuel, Real time trigger, SMPTE/MIDI, Dmx trigger, Dmx monitor)

Jusqu'à 5 heures d'enregistrement sous 4 modes différents (Manuel, auto, Semi auto, Smart)

Enregistrement possible de scène, création de Chase avec Fade Time réglable par pas

Mode Lock (protection par mot de passe)

Compatible protocole DMX 512 et DMX 1000K

Connection XLR 3 points mâle femelle, Port carte SD, Port USB, Port SMPTE 3 points, Port MIDI in 5 points

12 Contacts secs

Dimensions 220 x 127 x 50 mm

Poids 1 Kg

#### **Descriptif panneau avant**

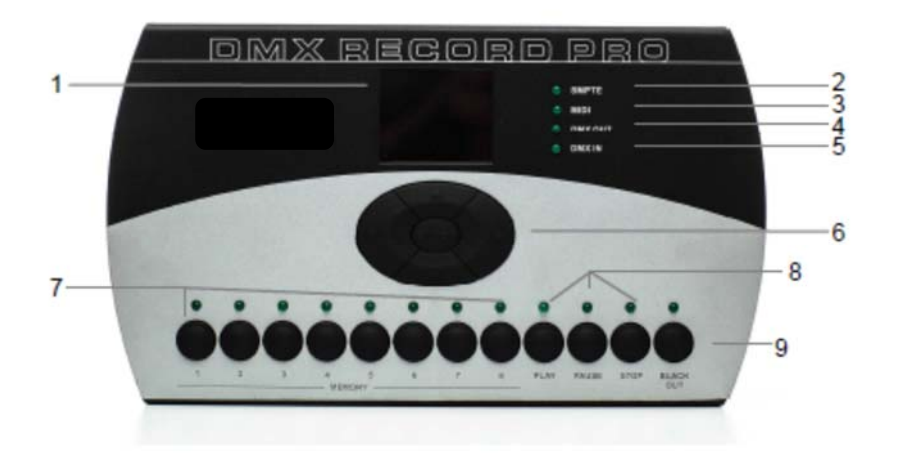

#### **1 : Afficheur LCD 128 x 160**

Afficheur les opérations et statuts en cours

#### **2 : Indicateur DMX in**

Cette Led clignote lors de la réception d'un signal DMX

#### **3 : Indicateur DMX out**

Cette Led clignote lors de l'émission d'un signal DMX

#### **4 : Indicateur MIDI**

Cette Led clignote quand un code MIDI valide est reçu en mode SMPTE/MIDI trigger

#### **5 : Indicateur SMPTE**

Cette Led clignote quand un code SMPTE valide est reçu en mode SMPTE/MIDI trigger

#### **6 : LEFT/RIGHT/UP/DOWN/OK**

Touche de navigation et de validation des menus

#### **7 : Boutons Mémoire 1‐8**

Accès direct au déclenchement des 8 mémoires dans le mode manuel

#### **8 : PLAY/PAUSE/STOP**

Gestion du déclenchement des mémoires en Mode Manuel

**9 : Bouton Black OUT** : Touche extinction de la restitution du DMX

#### **Descriptif panneau latéral**

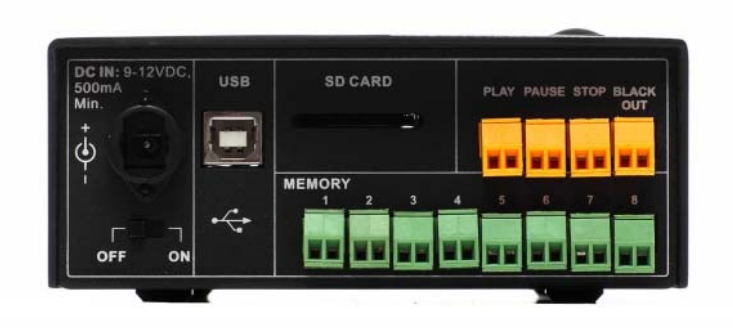

#### **1 : On/Off**

Allumage / exctinction de l'appareil

#### **2 : DC in**

Connection de l'alimentation externe DC 9‐12 V

#### **3 : USB Port**

Port USB pour Update programme

#### **4 : SD Card Port**

Port de cartes SD pour sauvegarde externe

#### **5 : PLAY/PAUSE/STOP – Contact sec**

Bornier de connection contact sec pour contrôle des fonctions Play / Pause / Stop

#### **6 : Black Out – Contact sec**

Bornier de connection contact sec pour contrôle de la fonction Black Out

#### **7 : MEMORY 1‐8 – Contact sec**

Bornier de connection contact sec pour contrôle des mémoires 1‐8

#### **Descriptif Panneau latéral droit**

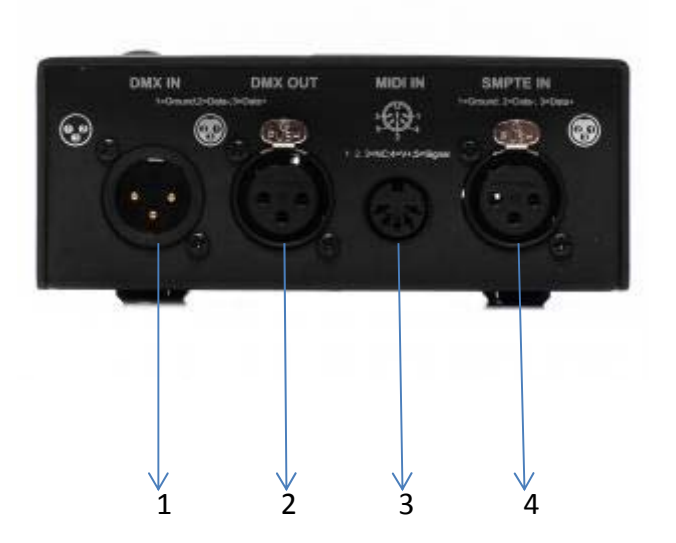

**1. DMX IN**

Entrée signal DMX

**2. DMX OUT**

Sortie signal DMX

**3. PORT MIDI In**

Entrée MIDI

**4. PORT SMPTE IN**

SMPTE time IN

### Guide des opérations

#### **1. Sélection du mode opérationnel**

Il y a 5 modes différents pour le DMX recorder pro

- ‐ Manuel
- ‐ Real Time
- ‐ Time code
- ‐ External dmx
- ‐ Monitor DMX

Appuyez sur le bouton « OK » pendant 2 secondes, les options menu apparaissent.

Utilisez alors les touches « Up/Down » pour sélectionner le mode souhaité, et validez en appuyant sur « Ok ».

#### **2. Réglages paramètres**

**2.1** Lorsque le menu des modes est sélectionné, utilisez les touches « Up/Down » pour sélectionnez « SET & MODIFY », appuyez sur Ok et entrez le code « 1234 », pour accéder aux nouvelles options. Le code est un code d'usine par défaut.

#### **2.2 Enregistrement et modification du signal DMX**

#### **2.2.1 Enregistrement DMX**

L'enregistrement permet de créer une Scène ou un Show. Ultérieurement, les scènes peuvent être utilisées pour créer un Chase.

#### **2.2.2 Enregistrement d'une SCENE**

Pour choisir et accéder à l'enregistrement de scène, modifiez la fonction SCENENAME. Sélectionnez « Confirmation & Record », et appuyez sur « Ok » pour enregistrer le signal DMX entrant. La Led témoin clignote 3 fois confirmant l'enregistrement en cours. Sélectionnez « Finish & Return » à la fin de l'enregistrement.

#### **2.2.3 Enregistrement d'un SHOW**

Pour choisir et accéder à l'enregistrement d'un Show, modifier la fonction SHOWNAME. Il y a 4 méthodes d'enregistrement pour enregistrer un Show : Manuel, Auto, Semi‐auto, Smart.

#### **2.2.3.1 Manuel**

Appuyer sur le bouton « Start » pour démarrer l'enregistrement, et appuyez sur le bouton « Stop » pour le terminer.

#### **2.2.3.2 Auto**

Une fois que l'enregistreur reçoit un niveau DMX « zéro », il se met en position d'enregistrement. Dès qu'un signal DMX « non zéro » lui parvient, l'enregistrement démarre automatiquement. L'enregistrement s'arrête automatiquement à la réception d'un signal DMX « zéro ».

#### **2.2.3.3 Semi Auto**

Le principe est le même qu'en Mode Auto. La différence est que pour stopper l'enregistrement, il faut appuyer sur le bouton « Stop »

#### **2.2.3.4 Smart**

Ce mode est utilisé pour les cycles répétitifs ou les valeurs datas changent, alors que le cycle ne doit pas varier dans le Playback.

**2.2.3.5** Sélectionnez « Confirm & record » pour accéder au contrôle d'enregistrement. Appuyez sur « Start Record » pour démarrer l'enregistrement selon le mode sélectionné. Si vous souhaitez interrompre l'enregistrement à tout moment, vous pouvez appuyer sur « Stop & return ».

#### **2.2.4 Ajouter un Chase (au préalable, au moins une scène doit avoir été enregistrée dans le Chase si vous voulez l'éditer)**

- **2.2.4.1** Sélectionnez Add Chase, pour éditer le Chase.
- **2.2.4.2** Utilisez le bouton Fonction pour modifier CHASENAME
- **2.2.4.3** Dans la partie « STEP : xxx :yyy » un pas du Chase peut être sélectionné pour être modifié. (xxx = pas de programme actuel ; yyy = pas total de programme )
- **2.2.4.4** Sélectionnez un pas de scène dans « SceneName xxx /yyy ». (xxx = scène en cours; yyy = nombre total de scènes
- **2.2.4.5** Utilisez la fonction « HoldTime/FadeTime » pour modifier la paramétrage temps sur le pas sélectionné
- **2.2.4.6** Une fois les paramètres modifiés, sélectionnez « Confirm & Save » pour valider l'ajout et l'enregistrer.
- **2.2.4.7** Sélectionnez « Finish & Return » pour terminer la procédure.

#### **2.2.5 Modifier un Chase enregistré**

- **2.2.5.1** Pour accéder à la fonction « Edit Chase » , utilisez les touches « Up/Down » pour sélectionnez le Chase à modifier, et appuyez sur « Ok » pour confirmer.
- **2.2.5.2** Avec le bouton fonction, les paramètres modifiables sont : ChaseName, la scène sélectionnée, Hold Time et FadeTime.
- **2.2.5.3** L'ajout ou la suppression d'un pas dans un Chase est possible en utilisant les fonctions « Insert Step » et « Delete Step »
- **2.2.5.4** Sélectionnez « Confirm & Return » pour confirmer.

#### **2.2.6 Delete Scene / Show / Chase**

- **2.2.6.1** Utilisez cette fonction pour supprimer une scène, un show ou un Chase
- **2.2.6.2** Sélectionnez « Finish & Return » pour terminer la procédure.

#### **2.3 Déclenchement programmé**

- **2.3.1** Sélectionner « Trigger Event »
- **2.3.2** Il y a 3 Modes de déclenchement disponibles : Time Event, SMPTE/MTC Event et External DMX Trigger.

#### **2.3.3 Mode Time Event**

**2.3.3.1** Le Mode Time Event permet de régler une périodicité par semaine (Weekly Event) ou par date (Dately Event) pour le déclenchement. Dans ce Mode, l'horloge interne de l'appareil sert de référentiel.

#### **2.3.3.2 Mode Weekly**

- **2.3.3.2.1** Ajouter un « Weekly Event »
- **2.3.3.2.2** Sélectionnez « Weekly »
- **2.3.3.2.3** Utilisez le bouton Fonction pour Modifier « EventName, Triggertime, Trigger Memory, Memory Playback state, Output State etc,etc…..)
- **2.3.3.2.4** Sélectionnez "Confirm & Save" pour enregistrer
- **2.3.3.2.5** Sélectionnez " Finish and Return" pour revenir au menu principal.

#### **2.3.3.3 Dately Mode**

- **2.3.3.3.1** Ajouter un « Dately Event »
- **2.3.3.3.2** Sélectionnez « Dately »
- **2.3.3.3.3** Utilisez le bouton Fonction pour Modifier « EventName, Triggertime, Trigger Memory, Memory Playback state, Output State etc,etc…..)

#### **2.3.3.3.4** Sélectionnez "Confirm & Save" pour enregistrer

**2.3.3.3.5** Sélectionnez " Finish and Return" pour revenir au menu principal.

NB : La sélection « Dately » est prioritaire aux évenements « Weekly ». En cas de double programmation, il faut ajouter un déclenchement de mémoire vierge après le Dately Event (no memory trigger).

#### **2.3.3.4 Edition « Weekly event »**

- **2.3.3.4.1** Sélectionnez « Edit Weekly »
- **2.3.3.4.2** Utilisez le bouton fonction pour modifier les paramètres « EventName, TriggerTime, Trigger Memory, Memory playback State, Output State, etc,etc… »

EventNAme xxx /yyy

Xxx = numéro de l' évènement sélectionné

Yyy = nombre total d'évènements

- **2.3.3.4.3** Utilisez la fonction « Select Event » et appuyez sur les touches Left/Right pour sélectionner l'évènement.
- **2.3.3.4.4** Sélectionnez « Finish & Return » pour finir la procédure

#### **2.3.3.5 Edition « Dately event »**

- **2.3.3.5.1** Sélectionnez « Dately »
- **2.3.3.5.2** Utilisez le bouton fonction pour modifier les paramètres « EventName, TriggerTime, Trigger Memory, Memory playback State, Output State, etc,etc… »

EventNAme xxx /yyy

Xxx = numéro de l' évènement sélectionné

Yyy = nombre total d'évènements

- **2.3.3.5.3** Utilisez la fonction « Select Event » et appuyez sur les touches Left/Right pour sélectionner l'évènement.
- **2.3.3.5.4** Sélectionnez « Finish & Return » pour finir la procédure

#### **2.4 SMPTE/MTC Event**

Le déclenchement est fait via ne horloge externe, avec un signal SMPTE

- **2.4.1** Il est possible dans ce Mode d'ajouter un Evènement, d'éditer un évenement ou de supprimer un évènement.
- **2.4.2** Sélectionnez « Add SMPTE/EMC »
- **2.4.2.1.1** Utilisez le bouton fonction pour modifier les paramètres « EventName, TriggerTime, Trigger Memory, Memory playback State, Output State, etc,etc… »
- **2.4.3** Sélectionnez « Confirm & Save » pour enregistrer l'évenenemt
- **2.4.4** Sélectionnez « Finish & Return » pour terminer la procédure et revenir au menu

**IMPORTER** 

#### **B&K LUMITEC**

2 rue Alfred Kastler Zone Industrielle 67850 Herrlisheim - France

+33 (0) 3.88.96.80.90 +33 (0) 3.88.96.48.46 hello@bklumitec.com www.bklumitec.com

## CE X